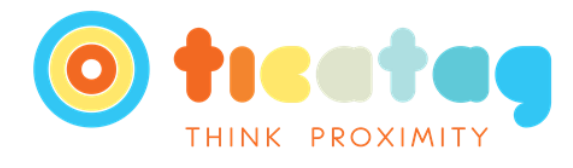

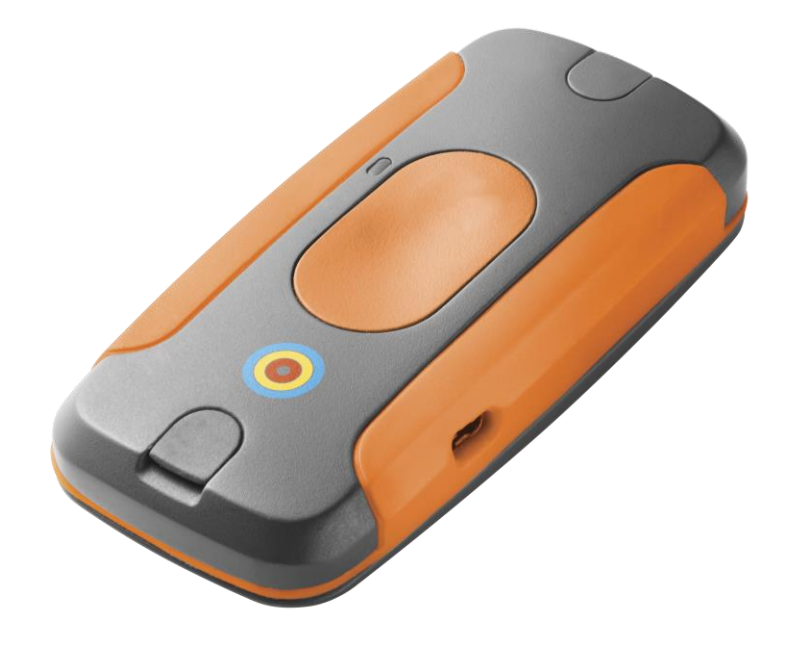

# **MANUEL UTILISATEUR**

# **TIFIZ XTRAKR**

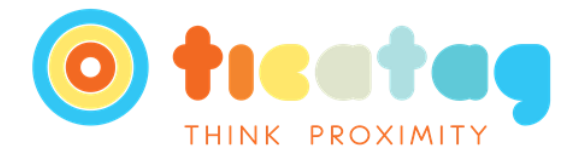

# Table des matières

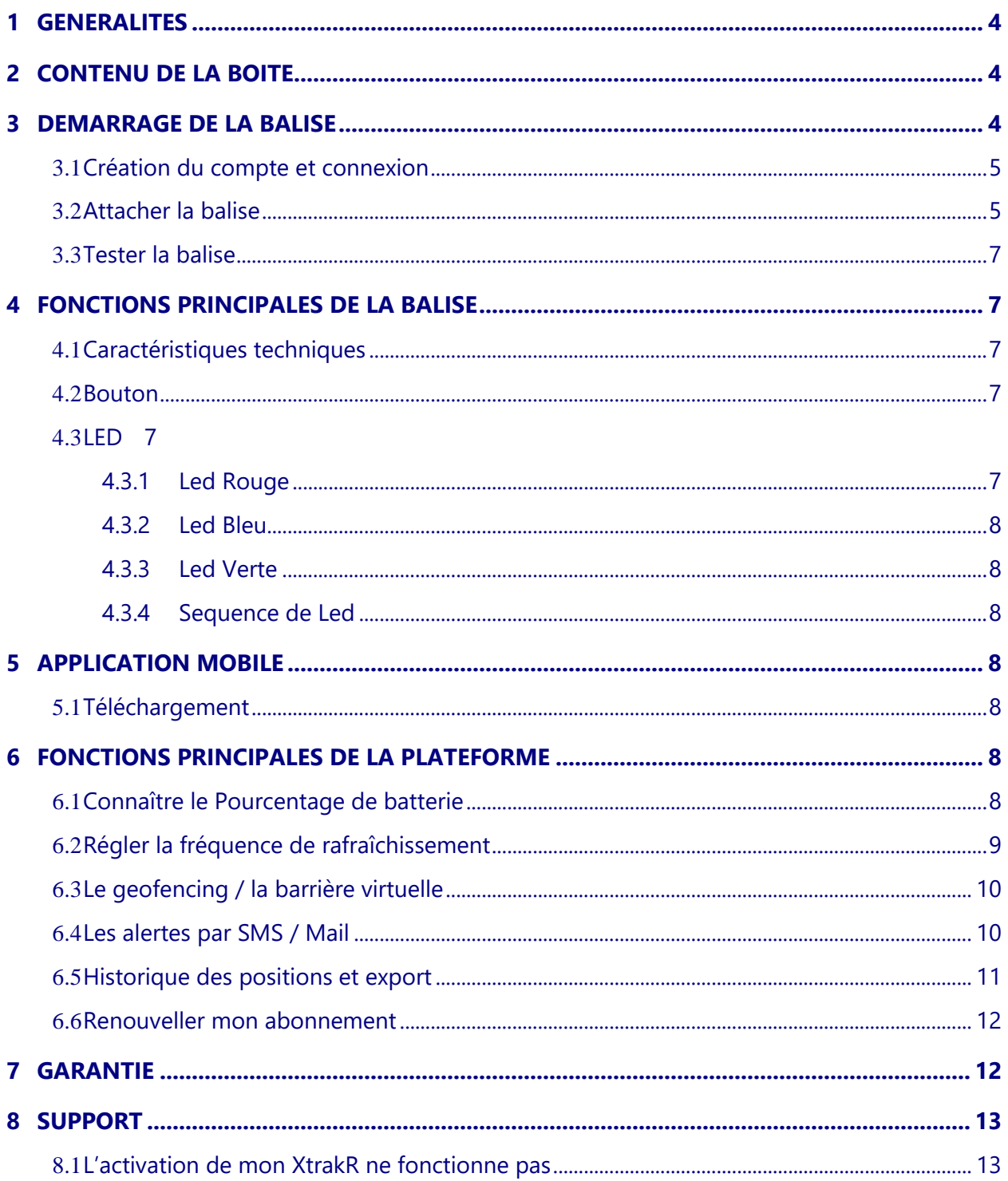

#### Page 2 sur 15

All rights reserved. Passing on and copying of this document, use and communication of its contents, not permitted without written authorization

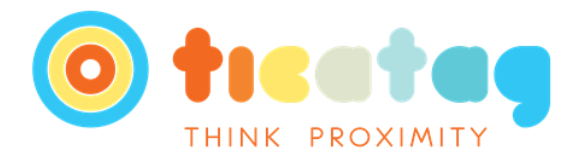

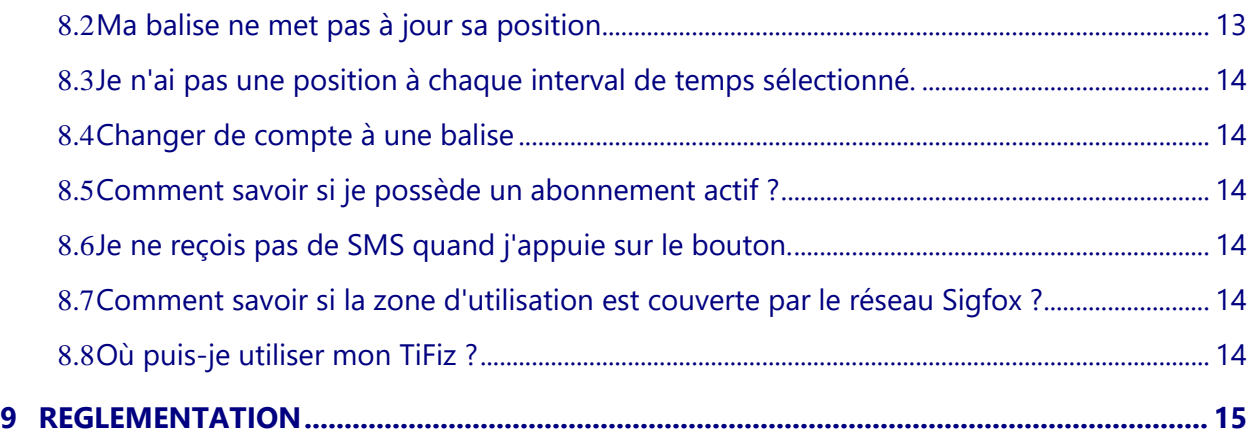

Page 3 sur 15

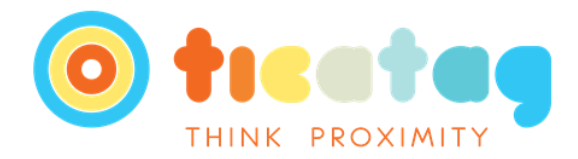

### <span id="page-3-0"></span>**1 GENERALITES**

Notre gamme de balises GPS utilise le réseau SIGFOX pour transmettre des informations.

Sigfox est un réseau de télécommunication novateur dédié à la transmission des données en utilisant peu de ressource. Nos balises GPS consomment très peu d'énergie en transmettant par ce biais.

Nos traqueurs fonctionnent de la manière suivante : ils envoient leur position dès qu'ils détectent un mouvement. La fréquence des positions dépend du réglage choisi, de 2 minutes à 1 fois par jour.

En l'absence de déplacement, nos produits envoient leur localisation a minima une fois par jour.

Afin que vous puissiez recevoir le plus de positions, nous vous recommandons de respecter les 2 conditions ci-dessous :

1) la balise TiFiz doit absolument être vue par les satellites GPS. C'est la raison pour laquelle elle fonctionnera mieux en extérieur (parfait pour les véhicules)

2) il doit y avoir une couverture réseau Sigfox (carte disponible sur le Web : *[www.sigfox.com/en/coverage](http://www.sigfox.com/coverage)*).

Si l'une des conditions n'est pas remplie, la balise TiFiz effectuera une nouvelle tentative d'envoi quelques minutes plus tard, toujours en fonction du paramétrage choisi.

Le nombre de positions remontées dépend donc des conditions de géolocalisation.

<span id="page-3-1"></span>Sachez qu'en mobilité, le réseau n'est pas très performant. Les positions seront donc majoritairement remontées chaque fois que le véhicule ralentira ou sera à l'arrêt.

### **2 CONTENU DE LA BOITE**

La boîte contient la balise, un câble de recharge USB vers micro-USB, un guide de démarrage rapide ainsi qu'un livret contenant des informations importantes en matière de sécurité, de réglementation et de garantie.

### <span id="page-3-2"></span>**3 DEMARRAGE DE LA BALISE**

Pour démarrer votre balise il suffit simplement de faire un appui long sur le bouton jusqu'à ce que la LED s'allume. Vous pouvez ensuite la mettre à charger grâce au câble fourni avec votre balise.

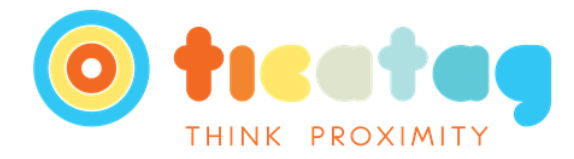

### <span id="page-4-0"></span>**3.1 CREATION DU COMPTE ET CONNEXION**

La première chose à faire pour pouvoir utiliser votre balise est de créer votre compte sur <connect.ticatag.com>. Veuillez noter que notre plateforme n'est plus disponible sous Internet Explorer par mesure de sécurité. Nous vous conseillons d'utiliser Google Chrome [\(https://www.google.com/chrome/\)](https://www.google.com/chrome/) ou Mozilla Firefox [\(https://www.mozilla.org/fr/firefox/new/\)](https://www.mozilla.org/fr/firefox/new/).

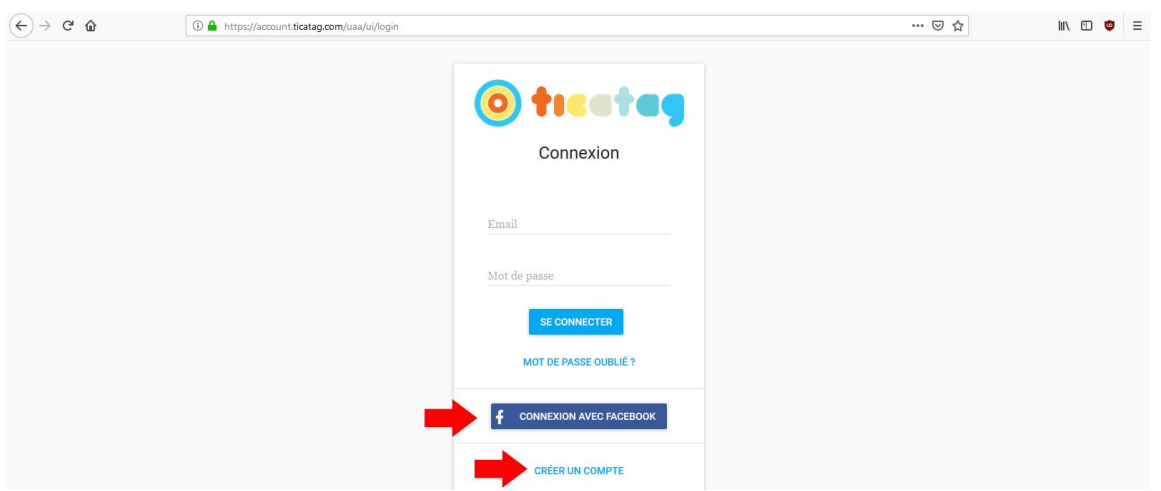

*Figure 1 Créer son compte*

Vous avez deux options pour créer votre compte. La première consiste à se connecter via Facebook avec le bouton « Connexion avec Facebook ». En cliquant sur « Créer un compte » (signalé avec la deuxième flèche rouge Figure 1), vous serez en mesure de créer votre compte en complétant les différents champs (Prénom, Nom, Email, Mot de passe et Confirmation mot de passe). Si vous choisissez la deuxième option, vous recevrez un mail pour confirmer votre inscription.

#### <span id="page-4-1"></span>**3.2 ATTACHER LA BALISE**

Une fois connecté(e) vous devriez arriver sur une page similaire à celle ci-dessous (Figure 2).

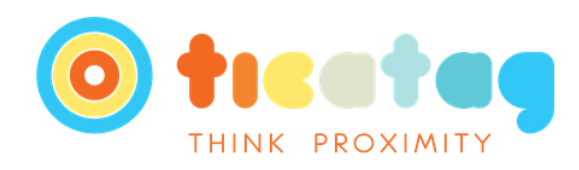

| $\equiv$      | <b>Balises</b>       |            |                           |                           |                |          |            |               |                                                    |               | $\mathbf{C}$<br>$\theta$ |
|---------------|----------------------|------------|---------------------------|---------------------------|----------------|----------|------------|---------------|----------------------------------------------------|---------------|--------------------------|
|               | <b>Balises</b>       | Rechercher |                           |                           |                |          |            |               | <b>E</b> AJOUTER UN FILTRE<br>+ ACTIVER UNE BALISE |               |                          |
| $\square$     | Positions            | Image      | Nom                       | Organisation              | #ID            | Firmware | Batterie   | Produit       | Dernière transmission $\downarrow$                 | Configuration | Position                 |
| $\mathcal{O}$ | Mesures              |            | the servenths             | <b>Street, Senate</b>     | <b>HATH</b>    | 0.18     | 48%        | <b>XPRESS</b> | 17/01/2019 à 10:52:59                              | 0             | $\mathbf u$              |
| $\div$        | Barrières virtuelles |            |                           |                           |                |          |            |               |                                                    |               |                          |
| ▲             | Alertes              |            | <b>Hings</b>              | -------                   |                | 0.16     | BON        | <b>XTRAK</b>  | 17/01/2019 à 10:52:58                              | $\bullet$     | $\mathbf u$              |
| ≗             | Utilisateurs         |            | <b>Tolling</b>            | .                         | Total ED       | 1.15     | <b>BON</b> | TIFIZ         | 17/01/2019 à 10:52:52                              | *             | $\mathbf{u}$             |
| $\frac{1}{2}$ | Organisations        |            | <b>SELL</b>               | <b>Stationary Service</b> | <b>CONGETT</b> | 2.17     | <b>BON</b> | TIFIZ         | 17/01/2019 à 10:52:50                              | $\bullet$     | $\mathbf{u}$             |
|               |                      |            | <b>STERNTH</b>            |                           |                | 0.16     | <b>BON</b> | <b>XTRAK</b>  | 17/01/2019 à 10:52:50                              | $\bullet$     |                          |
|               |                      |            | <b>SIRGE</b>              | <b>Strategic Sells</b>    | <b>SALTO</b>   | 1.15     | BON        | TIFIZ         | 17/01/2019 à 10:52:33                              | ۰             | $\mathbf{u}$             |
|               |                      |            | <b>Rudolph Rock of</b>    | <b>Holling Street</b>     | THE REAL       | 1.15     | BON        | TIFIZ         | 17/01/2019 à 10:52:30                              | ٠             | Ŋ                        |
|               |                      |            | <b>TRAFFIC 1</b>          | catago santo              | <b>THE R</b>   | 1.15     | BON        | TIFIZ         | 17/01/2019 à 10:52:17                              | $\bullet$     | $\mathbf{u}$             |
|               |                      |            | $\sim$                    | <b>Called Street</b>      | 333,44         | 2.17     | BON        | TIFIZ         | 17/01/2019 à 10:52:16                              | ۰             | Ŋ                        |
|               |                      |            | <b>Ballist GPS Therry</b> | <b>Dealing State</b>      | TOTAL          | 1.15     | BON        | TIFIZ         | 17/01/2019 à 10:52:12                              | 森             | $\mathbf u$              |
|               |                      |            | <b>TARGE</b>              |                           |                | 1.15     | <b>BON</b> | TIFIZ         | 17/01/2019 à 10:52:05                              | ۰             | $\mathbf{u}$             |

*Figure 2 Page d'accueil*

Sur cette page, vous pouvez voir en détail la liste de tous les TiFiz liés à votre compte au centre de la page. Pour activer le XtrakR, cliquez sur le bouton « Activer une balise » situé dans la partie supérieure droite de votre écran (Figure 2).

Une page s'ouvre (figure 3). Renseignez l'identifiant (ID) de votre balise (situé au dos de celle-ci) dans le champ sans tenir compte des 0 situés gauche. Par exemple si vous avez « 000070FF0 », rentrez simplement « 70FF0 ».

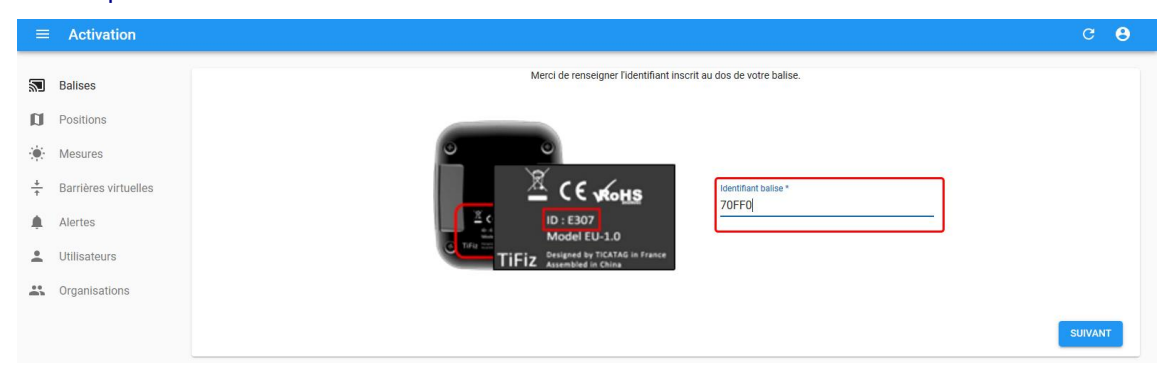

*Figure 3 Activer votre balise*

Une fois votre identifiant de balise rentrée, cliquez sur suivant. Sur la page suivante, choisissez l'abonnement le plus adapté à vos besoins et continuez.

Si l'activation de votre balise a fonctionné, elle se trouve sur votre page d'accueil.

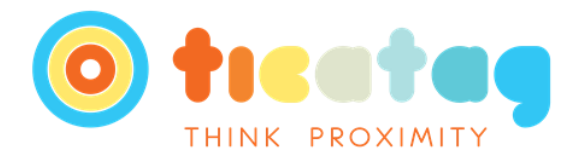

#### <span id="page-6-0"></span>**3.3 TESTER LA BALISE**

Pour tester votre balise, mettez la balise en extérieur dans une zone couverte par le réseau SIGFOX et effectuez un appui bouton. La LED de votre balise clignotera en rouge le temps de localisation.

## <span id="page-6-1"></span>**4 FONCTIONS PRINCIPALES DE LA BALISE**

#### <span id="page-6-2"></span>**4.1 CARACTERISTIQUES TECHNIQUES**

- `Sigfox Ready, Class 0
- Accéléromètre intégré (la balise se déclenche dès qu'elle détecte un mouvement)
- Connectivité : GPS, Sigfox, Bluetooth, NFC, WiFi
- $\bullet$  Dimensions : L 100 x E 15.8 x l 48 mm
- Poids : environ 40 grammes
- Matériaux : Polycarbonate ABS / PC
- Indicce de protection : IP40
- Autonomie : jusqu'à 6 mois selon l'usage
- Coloris : gris anthracite
- EAN : 3770004827190

#### <span id="page-6-3"></span>**4.2 BOUTON**

Le bouton du TiFiz permet d'être utilisé en tant que bouton d'alerte. En effet, en appuyant sur le bouton, avec la configuration initiale, vous envoyez un message d'alerte à une adresse mail et/ou un SMS au numéro de téléphone choisi.

#### <span id="page-6-5"></span><span id="page-6-4"></span>**4.3 LED**

#### **4.3.1 Led Rouge**

Si la LED rouge Clignote 1 fois toutes les 10 secondes cela signifie que la batterie est en charge.

Si la LED Clignote 1 fois par seconde cela signifie que le XtrakR est en recherche de GPS. Il est important de noter que plus le clignotement dure, plus cela signifie que le boitier a du mal à capter les satellites... il est alors recommandé de se mettre à l'extérieur dans une zone plus dégagée.

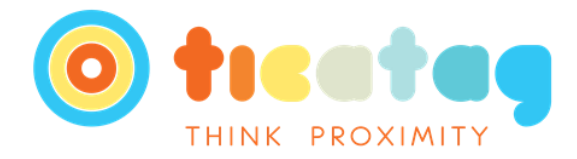

#### <span id="page-7-0"></span>**4.3.2 Led Bleu**

Si la LED Clignote 3 fois, cela correspond à une transmission Sigfox et activation du Bluetooth pendant 1 minute.

#### <span id="page-7-1"></span>**4.3.3 Led Verte**

<span id="page-7-2"></span>Si la LED clignote 3 fois, cela correspond à une réception d'un Accusé Réception du réseau Sigfox.

#### **4.3.4 Sequence de Led**

#### **4.3.4.1 Rouge puis Vert puis Bleu**

Cela arrive au démarrage du boîtier. Cette séquence confirme l'activation de votre TiFiz XtrakR.

#### **4.3.4.2 2 x Rouge puis 2 x Vert puis 2 x Bleu**

<span id="page-7-3"></span>Cela arrive seulement quand vous éteignez le XtrakR.

### **5 APPLICATION MOBILE**

#### <span id="page-7-4"></span>**5.1 TELECHARGEMENT**

Vous pouvez télécharger l'application mobile pour suivre et configurer votre balise aux adresses suivantes :

IOS (AppStore) : <https://itunes.apple.com/fr/app/tifiz/id1071318670?mt=8> disponible à partir d'IOS 8

Android (Play Store): <https://play.google.com/store/apps/details?id=com.ticatag.tifox&hl=fr> disponible à partir d'Android 4.1

### <span id="page-7-5"></span>**6 FONCTIONS PRINCIPALES DE LA PLATEFORME**

#### <span id="page-7-6"></span>**6.1 CONNAITRE LE POURCENTAGE DE BATTERIE**

Pour savoir le pourcentage de batterie restant, connectez-vous sur connect.ticatag.com. Une fois connecté, vous pouvez apercevoir tout de suite la liste de vos possessions et voir le pourcentage de batterie (figure 4) de vos produits s'ils sont activés.

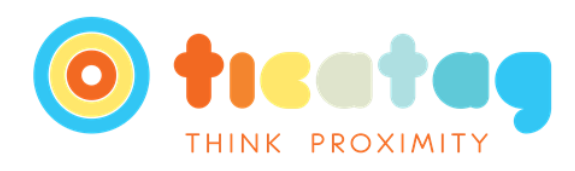

| <b>Balises</b>          | $\equiv$ AJOUTER UN FILTRE<br>+ ACTIVER UNE BALISE<br>Rechercher |                    |                    |                    |          |          |                      |                       |               |              |
|-------------------------|------------------------------------------------------------------|--------------------|--------------------|--------------------|----------|----------|----------------------|-----------------------|---------------|--------------|
| Positions               | Image                                                            | Nom                | Organisation       | #ID                | Firmware | Batterie | Produit $\downarrow$ | Dernière transmission | Configuration | Position     |
| Mesures                 |                                                                  | <b>Traditional</b> | <b>Ticatag SAS</b> | <b>SECTION</b>     | 0.18     | 91%      | <b>XTRAKR</b>        | 17/01/2019 à 10:06:17 | ۶¢            | $\mathbf{u}$ |
| Barrières virtuelles    |                                                                  | <b>ATT-MAIL</b>    |                    |                    |          |          | <b>XTRAKR</b>        |                       | ۰             |              |
| Alertes<br>Utilisateurs |                                                                  | <b>STURE</b>       |                    | 32.732             |          |          | <b>XTRAKR</b>        |                       | $\bullet$     |              |
| Organisations           |                                                                  | <b>ATT-MAR</b>     |                    | $10-100$           |          |          | <b>XTRAKR</b>        |                       | $\bullet$     |              |
|                         |                                                                  | <b>ATT-MARK</b>    |                    | <b>SECRETA</b>     |          |          | <b>XTRAKR</b>        |                       | $\bullet$     |              |
|                         |                                                                  | ATT-MAD            |                    | <b>SECURE</b>      |          |          | <b>XTRAKR</b>        |                       | ۰             |              |
|                         |                                                                  | <b>STORES</b>      |                    | <b>GENERAL PRO</b> | 0.18     | 66%      | <b>XTRAKR</b>        | 16/01/2019 à 13:16:50 | $\bullet$     | $\mathbf{u}$ |
|                         |                                                                  | <b>ATTAINED</b>    |                    | <b>SECTION</b>     |          |          | <b>XTRAKR</b>        |                       | ۰             |              |
|                         |                                                                  | <b>ATT-MAR</b>     |                    |                    |          |          | <b>XTRAKR</b>        |                       | $\bullet$     |              |
|                         |                                                                  | <b>STORES</b>      |                    | <b>SECRETS</b>     |          |          | <b>XTRAKR</b>        |                       | $\bullet$     |              |
|                         |                                                                  | <b>ATTAINED</b>    |                    | <b>SHAFF</b> CORP. |          |          | <b>XTRAKR</b>        |                       | ۰             |              |

*Figure 4 Pourcentage de batterie et configuration*

### <span id="page-8-0"></span>**6.2 REGLER LA FREQUENCE DE RAFRAICHISSEMENT**

Toujours sur le site connect.ticatag.com, une fois connecté, cliquez sur l'engrenage (flèche figure 4) situé à droite du TiFiz que vous souhaitez régler pour accéder au menu de paramétrage.

Une fois sur la nouvelle page, cliquez sur l'onglet Balise (1 figure 5).

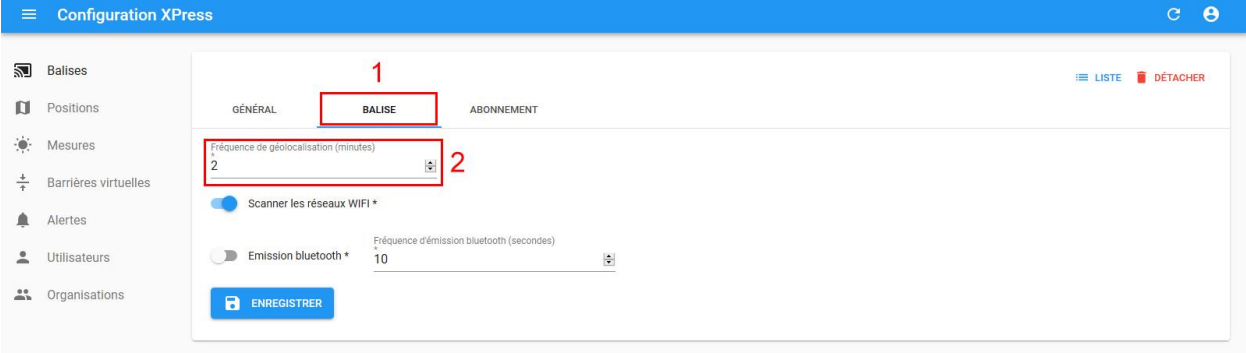

*Figure 5 Configurer le temps entre deux positions*

Sur cette nouvelle page, qui varie selon vos produits, vous pouvez modifier l'intervalle de temps entre deux positions (2 figure 5). À noter, la valeur 0 correspond à une position par jour (aussi appelé « daily »). Ainsi, à 1440 minutes (soit 24h), vous aurez deux positions par jour, le « daily » et la position demandée.

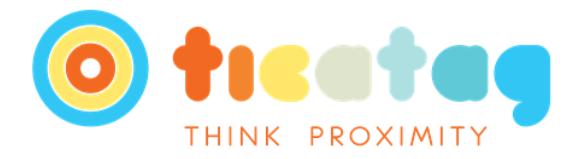

### <span id="page-9-0"></span>**6.3 LE GEOFENCING / LA BARRIERE VIRTUELLE**

Le Geofencing est le fait de pouvoir créer une barrière virtuelle autour d'un point. Quand le TiFiz rentre ou sort d'une zone définie, vous recevez une alerte SMS / mail en fonction de vos paramètres.

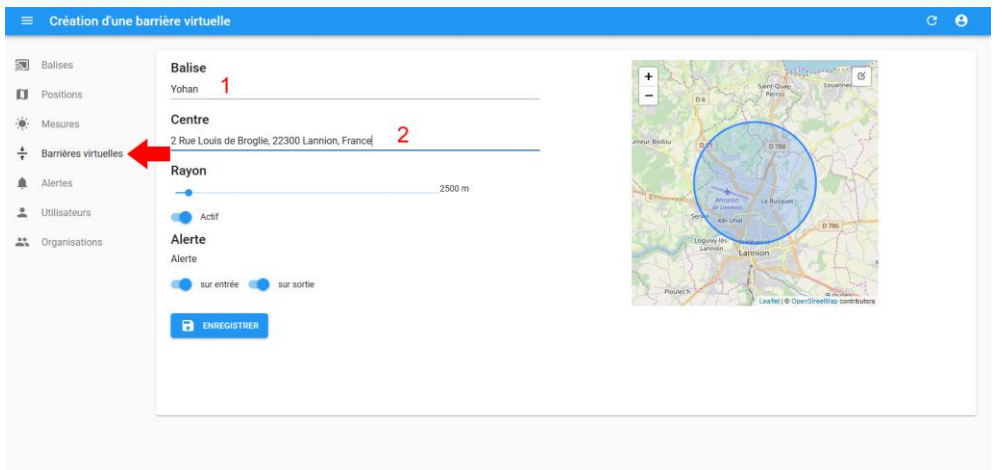

*Figure 6 La barrière virtuelle*

Vous pouvez créer une zone définie en cliquant sur « Barrière virtuelle » (figure 6). Une fois cela fait, cliquez sur le bouton « Créer » situé dans le coin supérieur droit de l'écran.

Vous arrivez sur le même écran que la figure 6. Dans le champ « Balise » (1 figure 6), rentrez le nom que vous avez donné à votre balise. Des propositions automatiques vous seront proposées une fois que vous aurez rentré la première lettre.

Le deuxième champ correspond au centre de la barrière virtuelle. Vous pouvez réduire ou agrandir la taille de la barrière grâce au curseur du menu rayon.

### <span id="page-9-1"></span>**6.4 LES ALERTES PAR SMS / MAIL**

Vous pouvez recevoir un SMS et / ou un mail en fonction de vos réglages pour différentes actions. Les déclencheurs pour les alertes sont :

- Un simple clic,
- Un double clic,
- Un appui long,
- Entrée et Sortie de la barrière virtuelle.

Pour configurer ces alertes, cliquez sur « Alertes » dans le menu de navigation à gauche. (Figure 7)

#### Page 10 sur 15

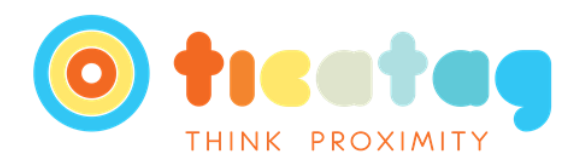

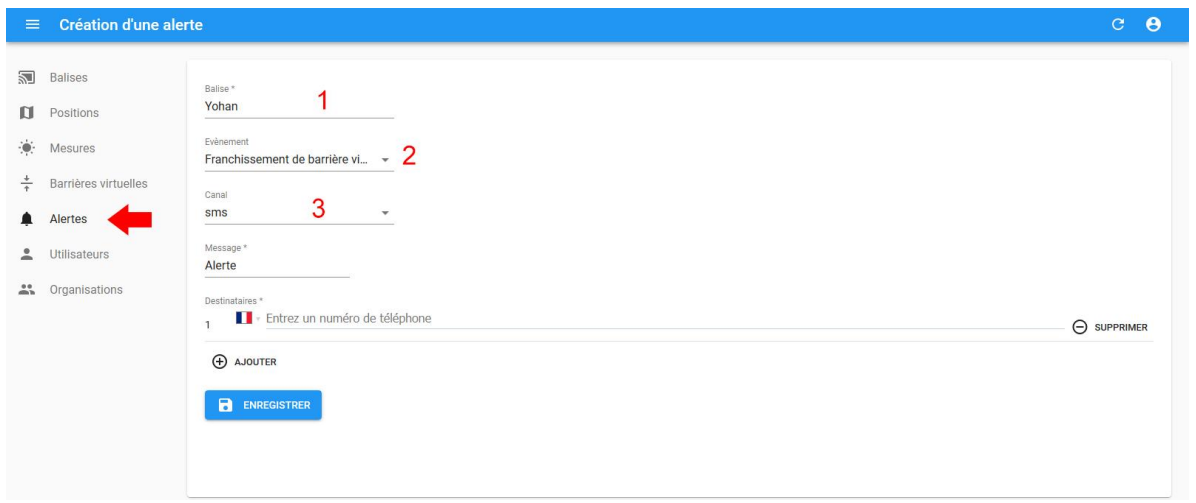

#### *Figure 7 Les alertes*

Comme pour le géofencing, en 1 rentrez le nom de votre balise. Le 2 permet de choisir le mode de déclenchement de l'alerte. Le 3 permet de choisir le SMS ou le Mail. Veuillez noter que vous pouvez avoir le mail et le SMS en créant une alerte SMS et une autre alerte mail.

#### <span id="page-10-0"></span>**6.5 HISTORIQUE DES POSITIONS ET EXPORT**

Sur la page d'accueil de connect.ticatag.com, cliquez sur l'icône en forme de carte tout à droite de votre XtrakR. Sur cette nouvelle page, cliquez sur « Historique des positions » (figure 8).

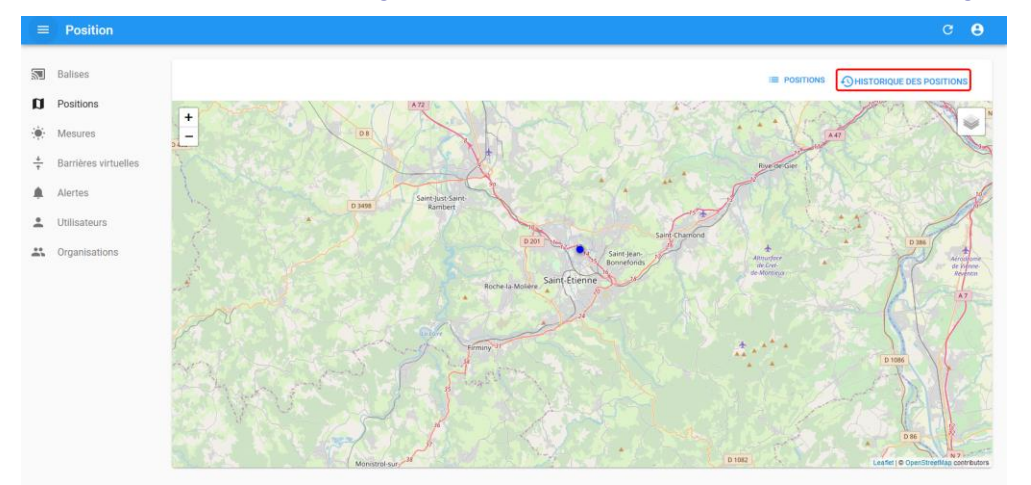

#### *Figure 8 Position*

Sur cette nouvelle page vous pourrez configurer le nombre de positions que vous souhaitez avoir, l'intervalle de date que vous souhaitez avoir (1 figure 9) ou exporter vos positions (3 figure 9). La partie de droite (2 figure 9) permet de voir l'historique des positions en fonction des paramètres utilisés. Sur la carte vous pouvez voir les positions avec des nombres. Plus le nombre est grand plus la position est ancienne. Si vous souhaitez avoir plus d'informations sur une

#### Page 11 sur 15

All rights reserved. Passing on and copying of this document, use and communication of its contents, not permitted without written

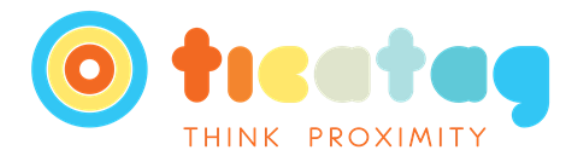

position vous pouvez cliquer dessus sur la carte. Veuillez noter que si vous cliquez sur une position dans la partie droite, cela recentre la carte sur la position et vous donne tout de suite les informations complémentaires.

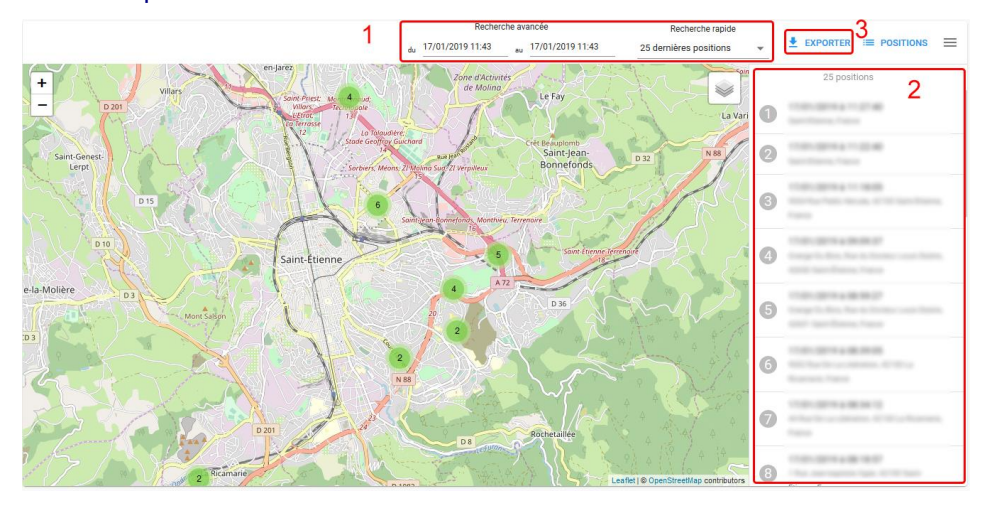

*Figure 9 Historique des positions*

#### <span id="page-11-0"></span>**6.6 RENOUVELLER MON ABONNEMENT**

Pour le moment, cela n'est pas disponible sur notre nouvelle plateforme. Il vous faut donc détacher votre balise pour l'activer de nouveau (CF 3.2). Ce problème sera corrigé très prochainement et vous serez en mesure de renouveler votre abonnement sans détacher votre balise.

La deuxième solution est de vous connecter à [mybeacons.ticatag.com.](mybeacons.ticatag.com) Ensuite, cliquez sur « Mes TiFiz » dans le menu de navigation à gauche. Sur cette nouvelle page, cliquez sur l'icône en forme de carte bancaire sous le TiFiz que vous souhaitez renouveler. Vous n'avez plus qu'à choisir l'abonnement ou la carte prépayée correspondant le plus à vos besoins.

### <span id="page-11-1"></span>**7 GARANTIE**

Votre balise est garantie 2 ans. Nous vous recommandons de conserver votre preuve d'achat pendant la durée de la garantie.

TICATAG, 4 rue Louis de Broglie 22300 Lannion, France garantit le matériel de marque TICATAG contre les défauts de matériel et de main d'œuvre, lorsque celui-ci est utilisé correctement sous réserve qu'ils surviennent dans un délai de deux (2) ans suivant la date d'achat initiale par l'utilisateur final auprès d'un professionnel.

#### **La garantie ne s'étend pas à :**

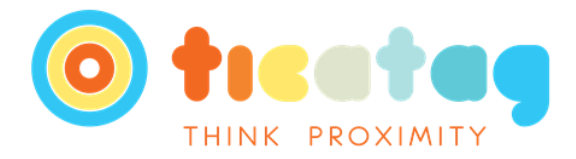

• Une usure normale telle qu'une altération de la couleur et/ou du matériau du bracelet, une détérioration du verre, ou une usure de la plaque à l'arrière du cadran.

• Tout dommage de la montre ou ses accessoires résultant d'une utilisation anormale ou abusive, de négligence ou d'un manque de soin, ou encore de dommages accidentels (comme des coups ou indentations).

<span id="page-12-0"></span>• Tout dommage indirect, quel qu'il soit.

### **8 SUPPORT**

Pour toutes questions relatives à la balise ou à son utilisation, nous vous invitons à envoyer un courrier électronique à l'adresse [support@ticatag.com.](mailto:support@ticatag.com) 

#### <span id="page-12-1"></span>**8.1 L'ACTIVATION DE MON XTRAKR NE FONCTIONNE PAS**

Cela peut être dû à plusieurs facteurs :

- Vérifiez bien qu'au moment où vous rentrez le code vous ne confondez pas zéro « 0 » avec la lettre « O » par exemple. Les identifiants sont composés des chiffres de 0 à 9 et des lettres de A à F.
- Votre produit a déjà été enregistré sur un autre compte. Si vous avez acheté votre produit d'occasion, il est possible que l'ancien propriétaire n'ait pas détaché le XtrakR de son compte Ticatag. Contactez-le pour qu'il puisse détacher la balise de son compte. Une fois cela effectué, vous devriez pouvoir ajouter votre nouvel achat à votre compte !
- Le produit n'est pas déclaré chez nous. Ce cas est exceptionnel et ne devrait normalement ne jamais arriver. Cependant, dans le cas où les deux méthodes précédentes n'auraient pas fonctionné cela pourrait être votre solution. N'hésitez pas à nous contacter à l'adresse [contact@ticatag.com](mailto:contact@ticatag.com) pour que nous réglions le problème !

#### <span id="page-12-2"></span>**8.2 MA BALISE NE MET PAS A JOUR SA POSITION**

Il est possible que le réseau Sigfox ne couvre pas votre zone. Vous pouvez vérifier la couverture de votre zone sur le site [www.Sigfox.com/coverage.](http://www.sigfox.com/coverage) La partie en bleue turquoise représente les zones couvertes actuellement tandis que les zones plus foncées représentent les parties qui seront couvertes prochainement.

Si votre zone est couverte par le réseau Sigfox et que vous n'avez pas de position, votre XtrakR est peut-être déchargé. Essayez de le recharger puis de le rallumer.

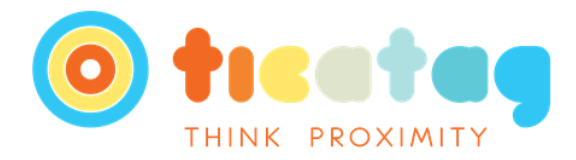

Dans le cas où vous auriez du réseau et de la batterie, il se peut que votre balise ne soit pas dans les meilleures conditions pour fonctionner. Pour rappel, pour avoir le meilleur taux de retour sur les positions il est préférable que votre balise soit en extérieur.

# <span id="page-13-0"></span>**8.3 JE N'AI PAS UNE POSITION A CHAQUE INTERVAL DE TEMPS SELECTIONNE.**

Votre TiFiz XtrakR fonctionne avec le réseau Sigfox et ne permet qu'un envoi toutes les deux minutes. Suivant la couverture du réseau, il se peut que certains messages n'atteignent pas l'antenne et qu'ainsi nous ne recevions pas d'information. Ainsi, même si vous sélectionnez un intervalle de temps toutes les deux minutes il est possible que de temps en temps vous n'en receviez qu'un toutes les quatre minutes ou six minutes.

#### <span id="page-13-1"></span>**8.4 CHANGER DE COMPTE A UNE BALISE**

Sur le compte possédant la balise, toujours dans le menu de paramétrage, cliquez sur le bouton « Détacher » situé en haut à droite de votre écran (3 figure 4). Une fois cette manipulation faite, vous pouvez vous connecter au nouveau compte sur lequel la balise va être ajoutée et cliquez sur le bouton « Activer une balise ». Rentrez l'identifiant et validez.

#### <span id="page-13-2"></span>**8.5 COMMENT SAVOIR SI JE POSSEDE UN ABONNEMENT ACTIF ?**

Pour savoir si votre balise a un abonnement actif cliquez sur l'icône en forme d'engrenage à la droite de votre balise. En allant sur l'onglet Abonnement vous pourrez trouver la date à laquelle expirera votre abonnement.

#### <span id="page-13-3"></span>**8.6 JE NE REÇOIS PAS DE SMS QUAND J'APPUIE SUR LE BOUTON.**

Votre zone n'est peut-être pas couverte par le réseau. Si la zone n'est pas couverte le message ne peut être envoyé. La deuxième raison pour laquelle vous ne pourriez ne pas recevoir le SMS est une mauvaise configuration du côté du site. Connectez-vous sur le site. Dans les réglages du XtrakR, vérifier que le numéro est le bon.

## <span id="page-13-4"></span>**8.7 COMMENT SAVOIR SI LA ZONE D'UTILISATION EST COUVERTE PAR LE RESEAU SIGFOX ?**

Vous pourrez trouver les zones de couvertures sur le site www.sigfox.com/coverage.

#### <span id="page-13-5"></span>**8.8 OU PUIS-JE UTILISER MON TIFIZ ?**

Vous pouvez utiliser votre TiFiz dans la zone dans laquelle il est configuré. Un produit acheté sur notre boutique ou via un de nos partenaires fonctionnera dans toutes les zones couvertes d'Europe.

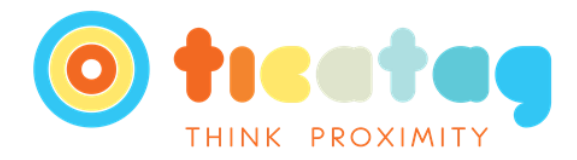

## <span id="page-14-0"></span>**9 REGLEMENTATION**

Tout changement ou modification apportés à cet équipement n'ayant pas été expressément approuvés par TICATAG peuvent provoquer l'annulation de l'autorisation CE d'utilisation de cet équipement.

Vous pouvez consulter la Déclaration de Conformité UE sur [https://www.ticatag.com/wp](https://www.ticatag.com/wp-content/uploads/2018/11/CE_Xrange.pdf)[content/uploads/2018/11/CE\\_Xrange.pdf.](https://www.ticatag.com/wp-content/uploads/2018/11/CE_Xrange.pdf)

Page 15 sur 15